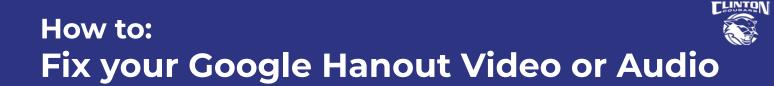

- First of all there are two ways to join a hangout
  - 1. Using the link in your calendar to connect
  - 2. Being directly called from the chatbox

- For the first way you'll want to click on the three dots in the lower right hand corner of the screen and then select Settings.

- From here a pop-up Window will appear in which you can choose what Audio (Speakers and Mic) and Video device to use.

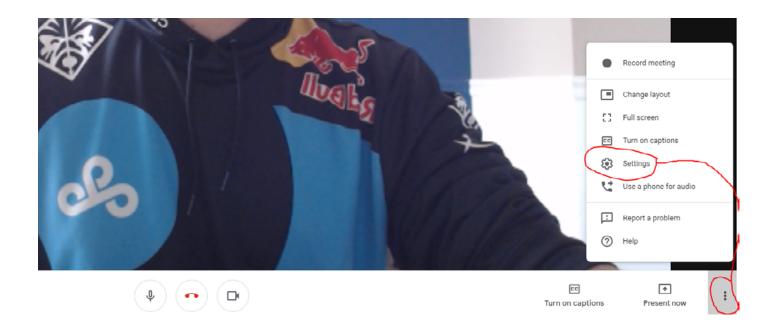

- For the second way of connecting you need to click the gear cog and NOT the three dots. The gear cog is in the upper right hand corner of the screen.

- After selecting the gear a similar pop up will appear for tudents to then select their Audio and Video devices.

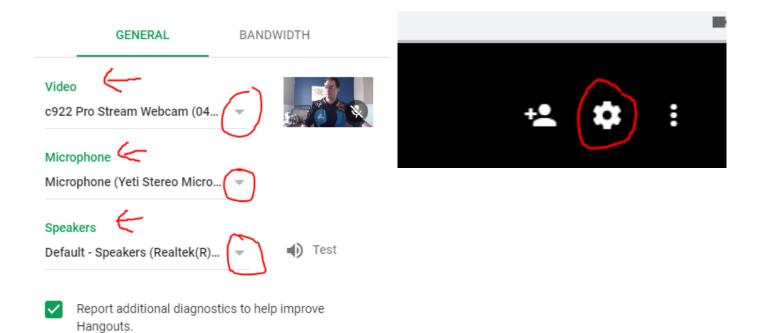

DONE

If you have any questions be sure to contact the <u>tech department</u>.